## **PHỤ LỤC 4 HƯỚNG DẪN XUẤT PHIẾU ĐĂNG KÝ**

*(Đối với sinh viên)*

*(Kèm theo kế hoạch số 66/KH-ĐHTDM ngày 18 tháng 7 năm 2023 của trường Đại học Thủ Dầu Một)*

*\* Lưu ý:*

- Khuyến cáo sinh viên **sử dụng máy tính có trình duyệt Google Chrome** thực hiện xuất phiếu đăng ký.

**- Bước 1**: Chọn chức năng Xuất phiếu đăng ký:

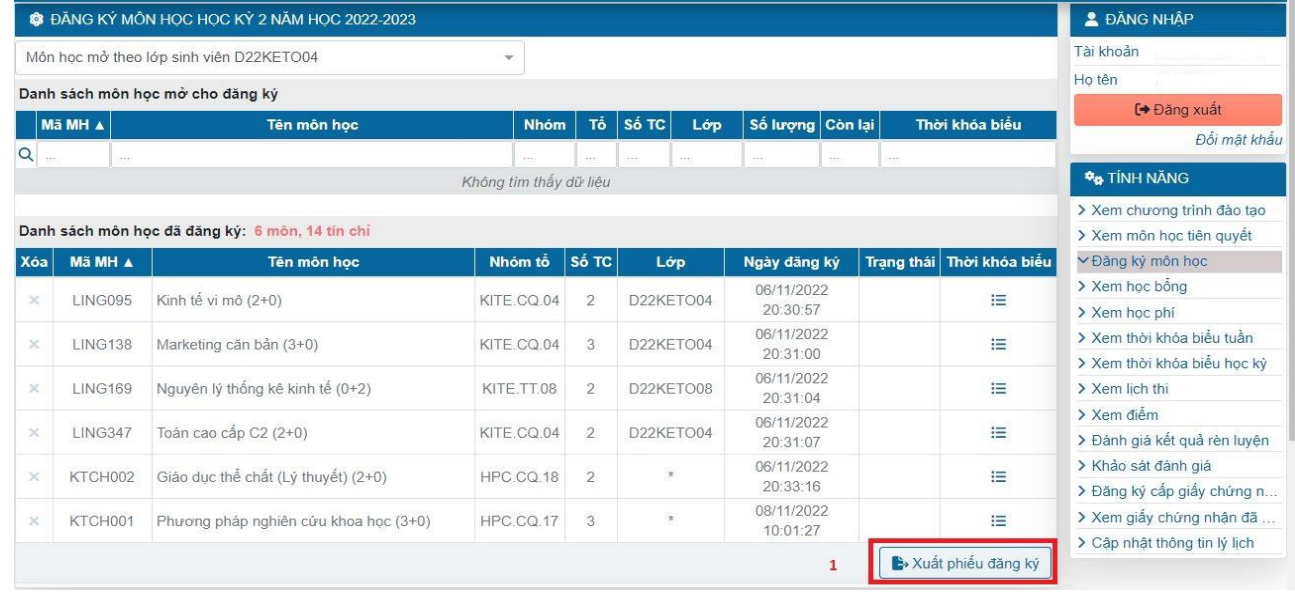

**- Bước 2**: Chụp hình lại hoặc in theo định dạng (\*.pdf) kết quả đăng ký kèm theo mã

QR code

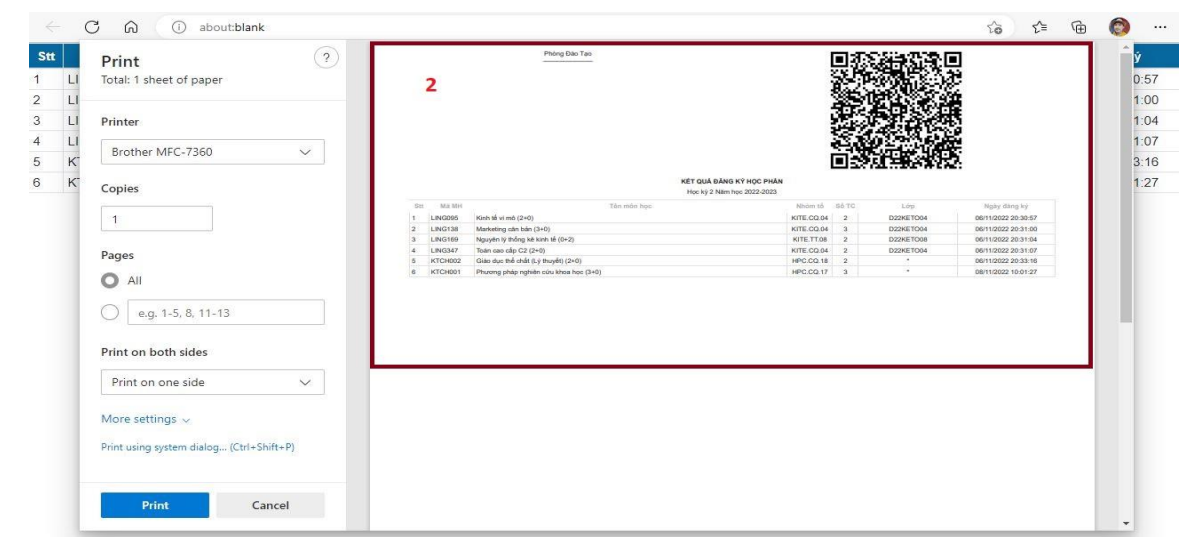